# 昆仑通泰组态软件与 RS485 串口表连接教程

# 武汉妙芯电子科技有限公司

V1.00 版

# 一、任务:

用昆仑通泰组态软件在 RS485 串口表上显示时间的分钟和秒

# 二、方案

昆仑通泰组态软件作为 modbus 主机,通过 485 总线控制 RS485 串口表

## 三、所需工具和设备

- 1[、昆仑通泰组态软件](http://www.mcgs.com.cn/upload/20133/2013361758484951.rar) 通用 6.2 版
- 2[、武汉妙芯电子](https://item.taobao.com/item.htm?spm=a1z10.3-c.w4002-4529578307.9.2be970cqoNmqf&id=520188795756) RS485 串口表 LED-485-054
- 3[、武汉妙芯电子](https://item.taobao.com/item.htm?spm=a1z10.3-c.w4002-4529578307.36.2be970cqoNmqf&id=537801451376) usb 转 485 转换器

## 四、实验步骤

#### **4.1 RS485** 串口表配置

参照 RS485 串口表说明书, 将 RS485 串口表配置如下

通讯地址:1

通讯参数:9600N81

#### **4.2**、昆仑通泰组态新建工程

新建 -> 新建工程

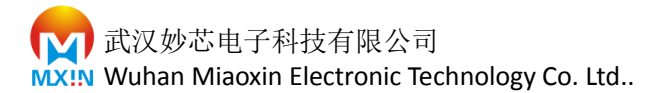

### **4.2**、昆仑通泰组态设备配置

### 4.2.1 添加设备

选择工程设备窗口

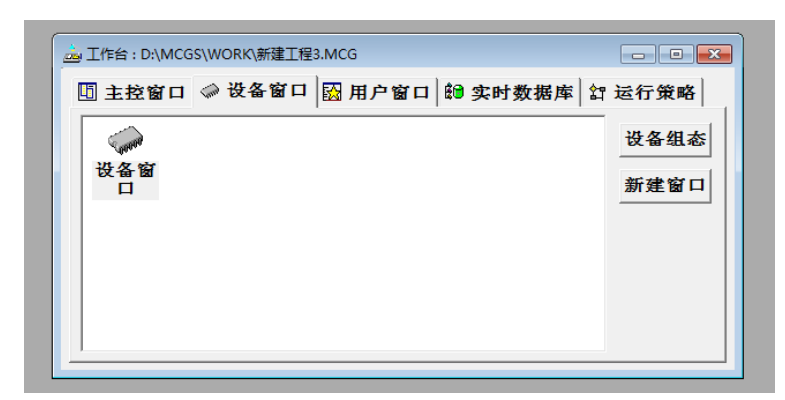

双击设备窗口

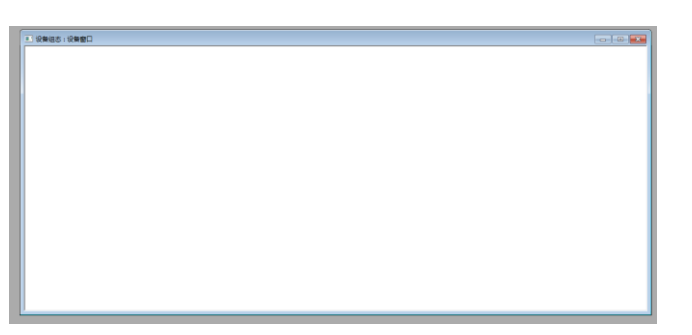

空白处 点击鼠标右键 选择 "设备工具箱"

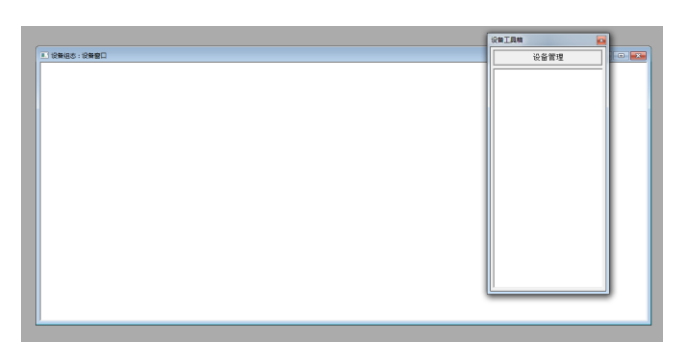

点击设备管理

添加"通用串口父设备"和"标准 modbus RTU 设备"

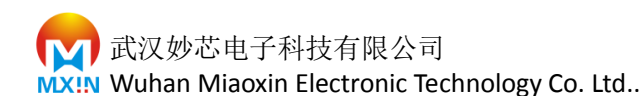

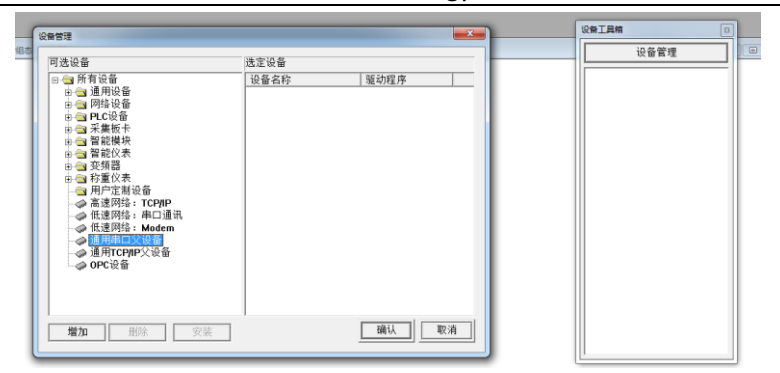

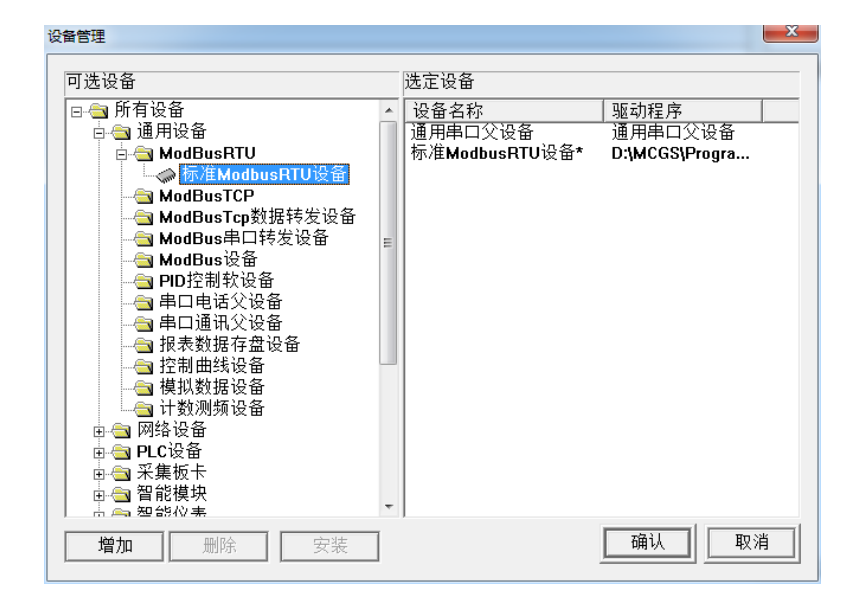

点击确认

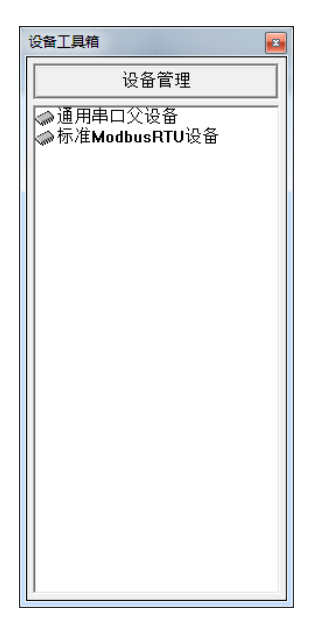

将"通用串口父设备"加入设备串口(双击),然后选中"通用串口父设备", 将"标准 modbusRTU 设备"加入到"通用串口父设备"栏目下(双击)

# 4.2.2 配置"通用串口父设备"

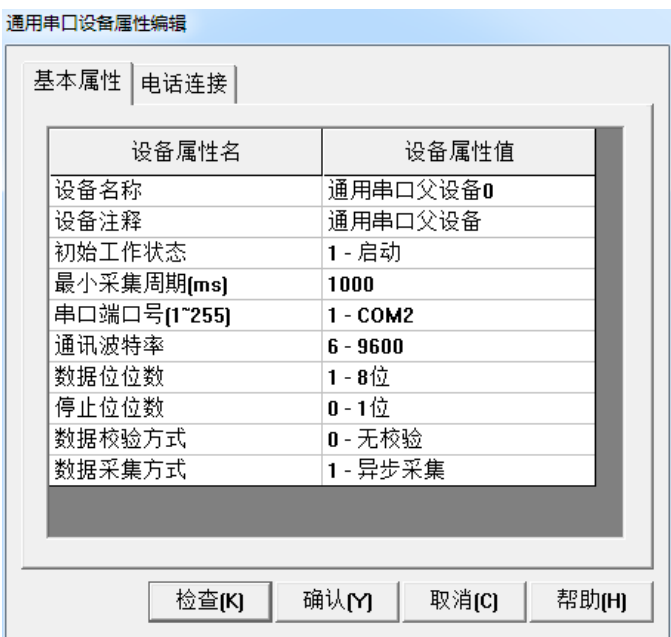

注意: 选择 485 所在的串口号, 我们的数码管模块连接在 com2, 通讯参数 9600N81

4.2.3 配置"标准 modbusRTU 设备"

将设备地址改为 RS485 串口表通讯地址, 本例中, 地址为 1.

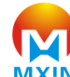

■■■武汉妙芯电子科技有限公司 MXIN Wuhan Miaoxin Electronic Technology Co. Ltd..

设备属性设置: -- [设备0]

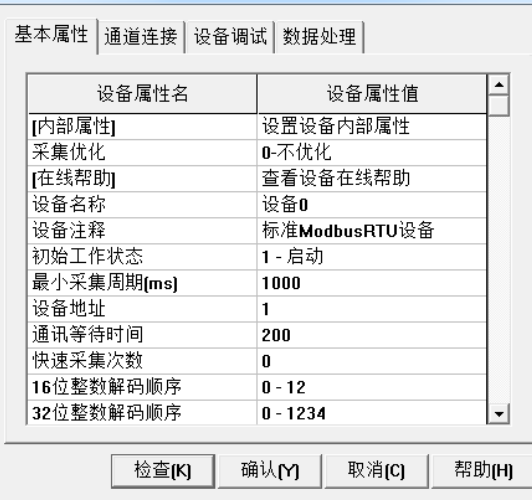

#### 设备属性设置: -- [设备0]

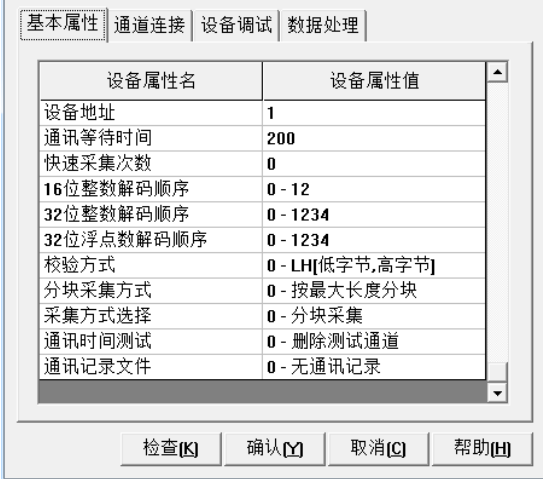

修改设备内部属性

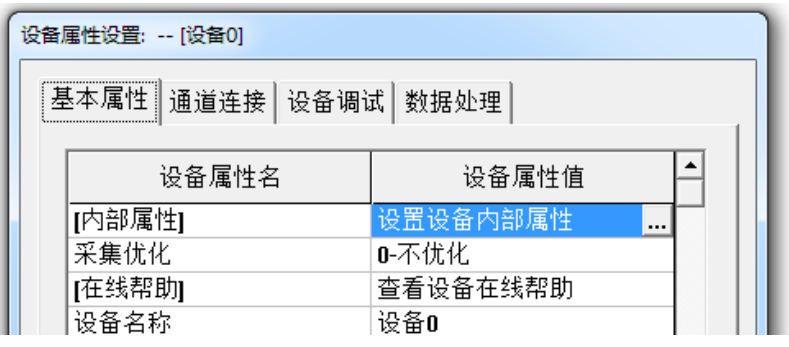

删除原有设备通道,添加一个寄存器地址,地址为1,

注意: 组态软件的寄存器地址 1 实际对应 RS485 串口表寄存器地址 0, 以此

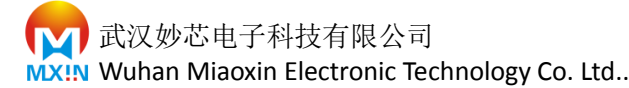

# 类推。

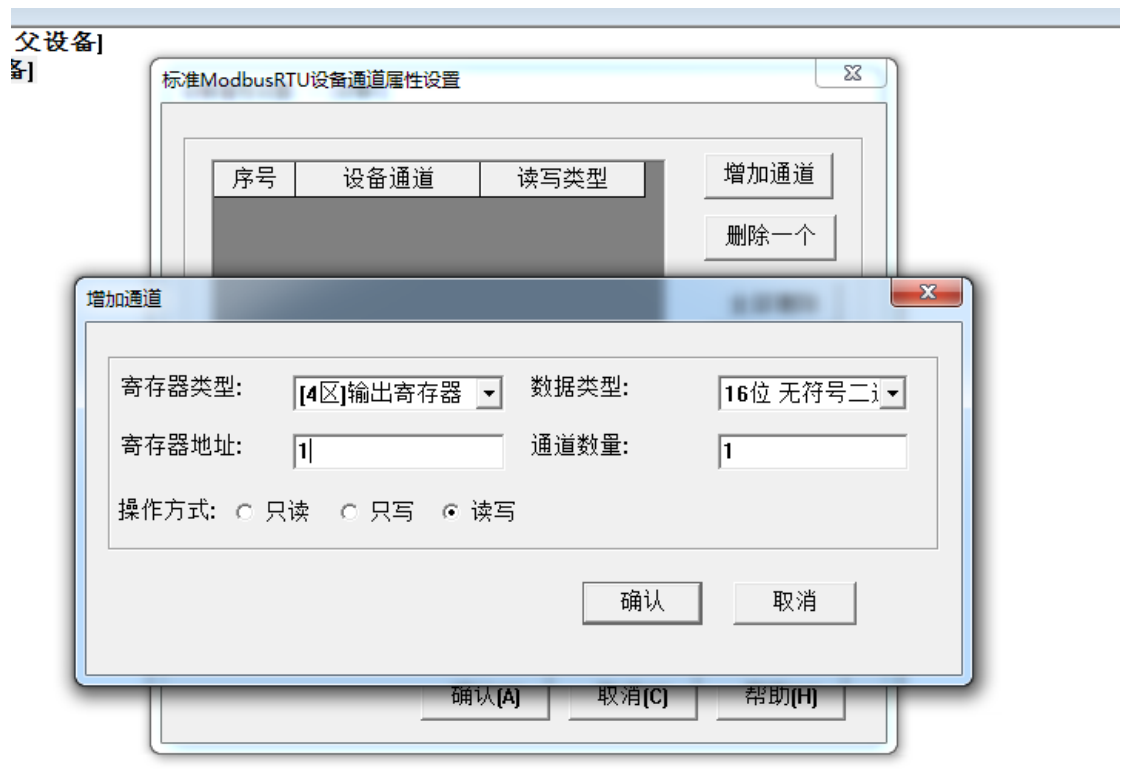

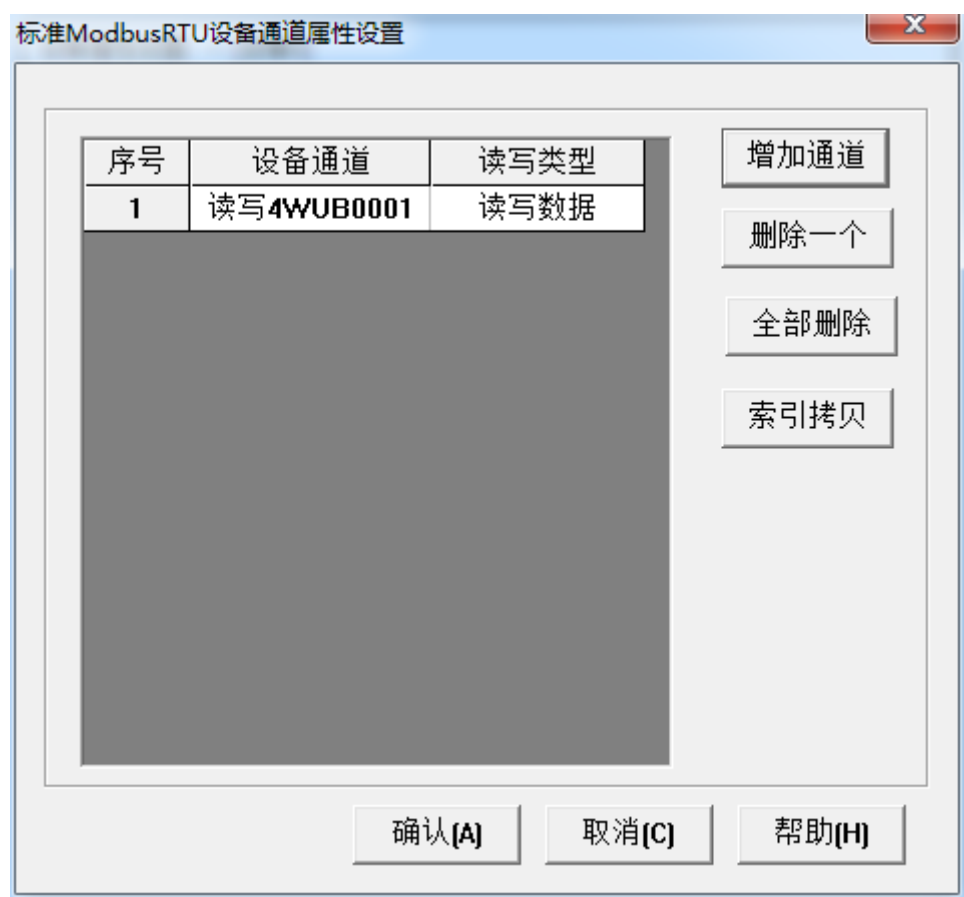

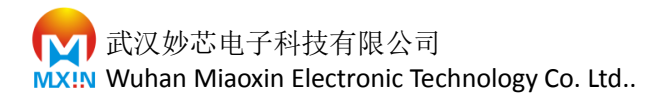

在设备调试口检查连接情况

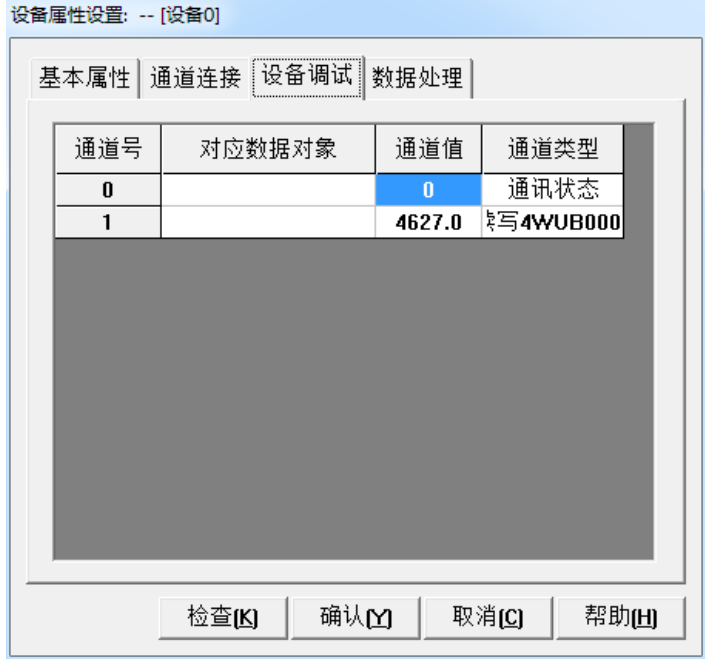

通讯状态为 "0",恭喜你,连接成功

如果为非"0",检查硬件连接及软件设置情况,加油。

连接数据对象

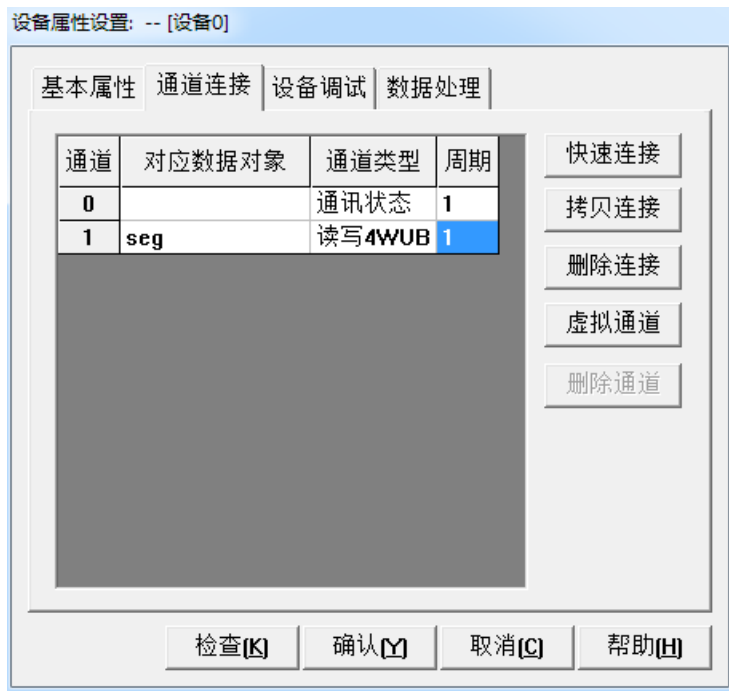

我们把通道 1 对应为 seg 对象

武汉妙芯电子科技有限公司

**WX!N** Wuhan Miaoxin Electronic Technology Co. Ltd..

设备属性设置: -- [设备0]

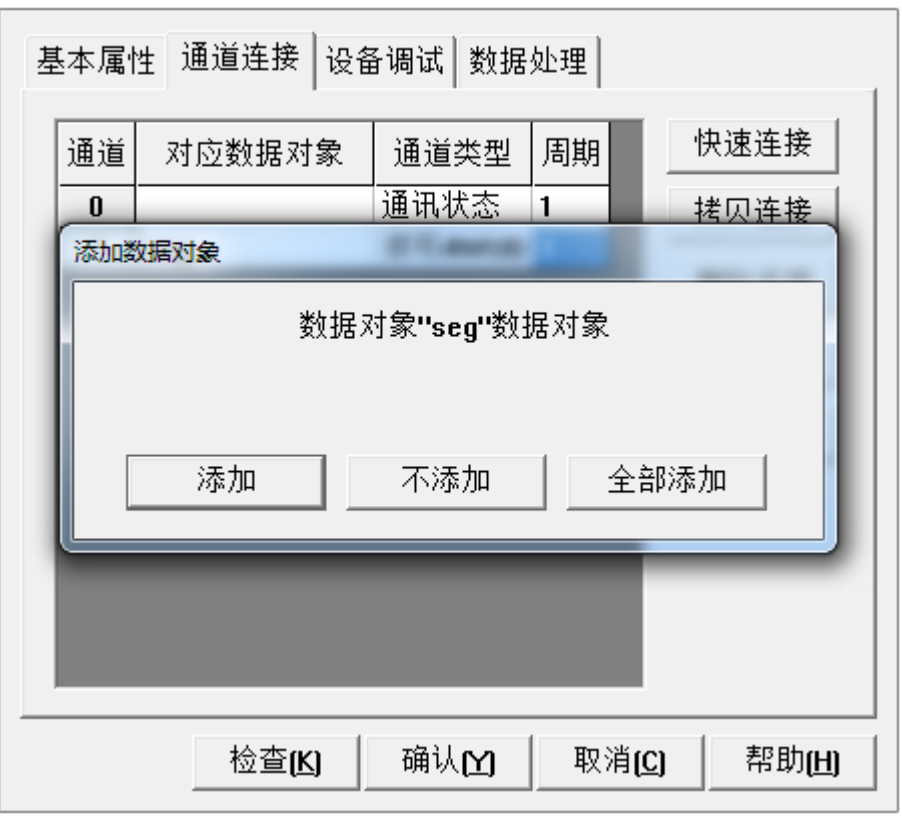

选择"全部添加"

Ok , 设备配置完成

4.2.4 组态软件脚本编辑

在运行策略串口选择循环策略

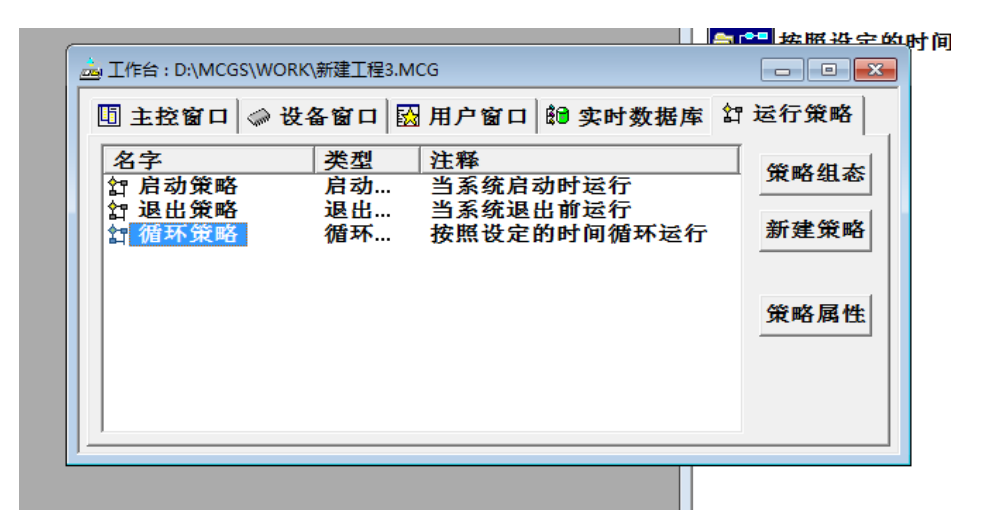

设定循环策略周期为 1000ms

■■■武汉妙芯电子科技有限公司 MXIN Wuhan Miaoxin Electronic Technology Co. Ltd..

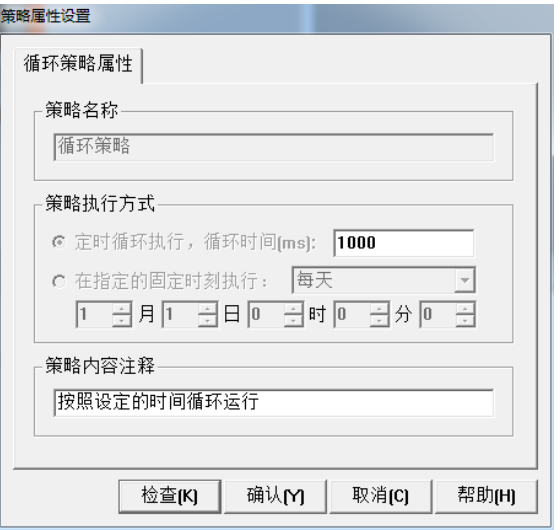

新建策略行,然后把表达式条件设置为"1"

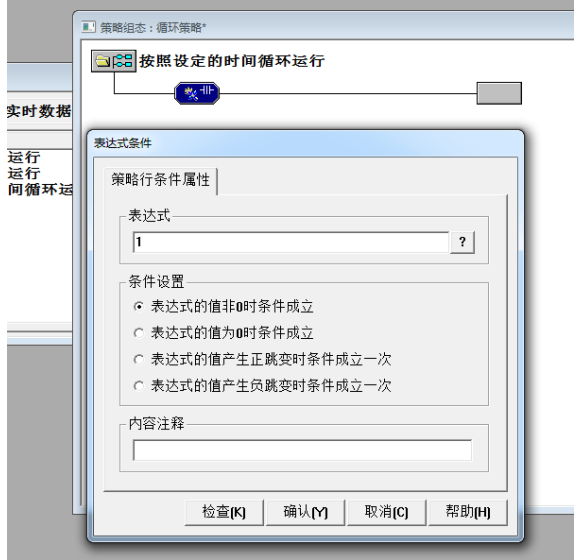

空白处点击右键, 选择"策略工具箱"然后选择"脚本程序"

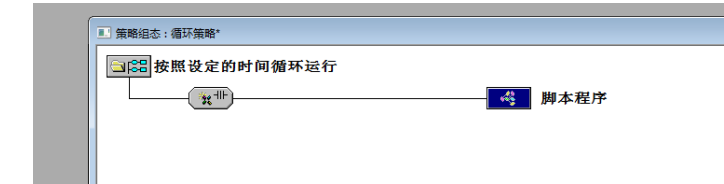

双击 "脚本程序"

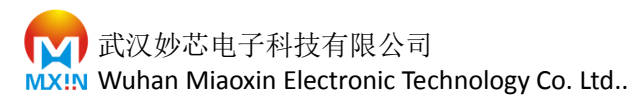

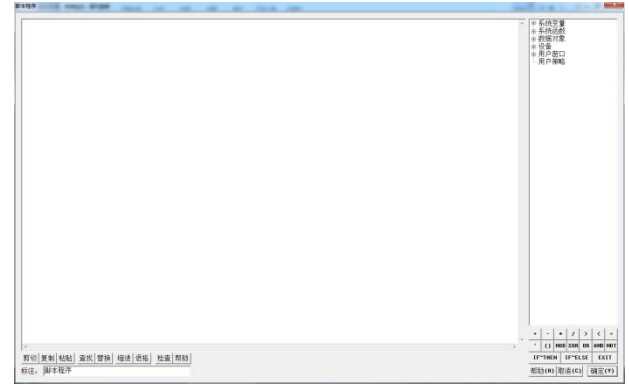

#### 选择 数据对象-> seg ->属性 -> Value

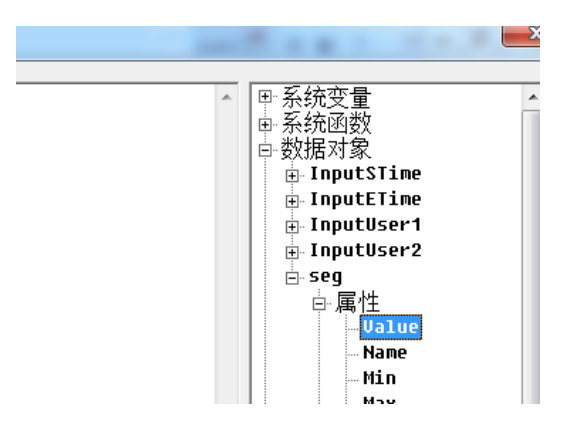

然后选择对应的分钟时间,最终脚本程序如下

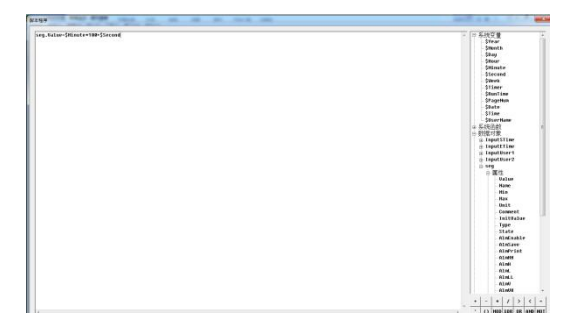

脚本: seg.Value=\$Minute\*100+\$Second

seg:modbus 设备寄存器 1 对象

seg.Value: modbus 设备寄存器 1 数据

\$Minute:系统时钟分

\$Second:系统时钟秒

4.2.5 组态软件图形编辑

用户窗口 新建窗口,

把窗口 0 设置为 启动窗口

在窗口中插入 "时钟 5" 元件

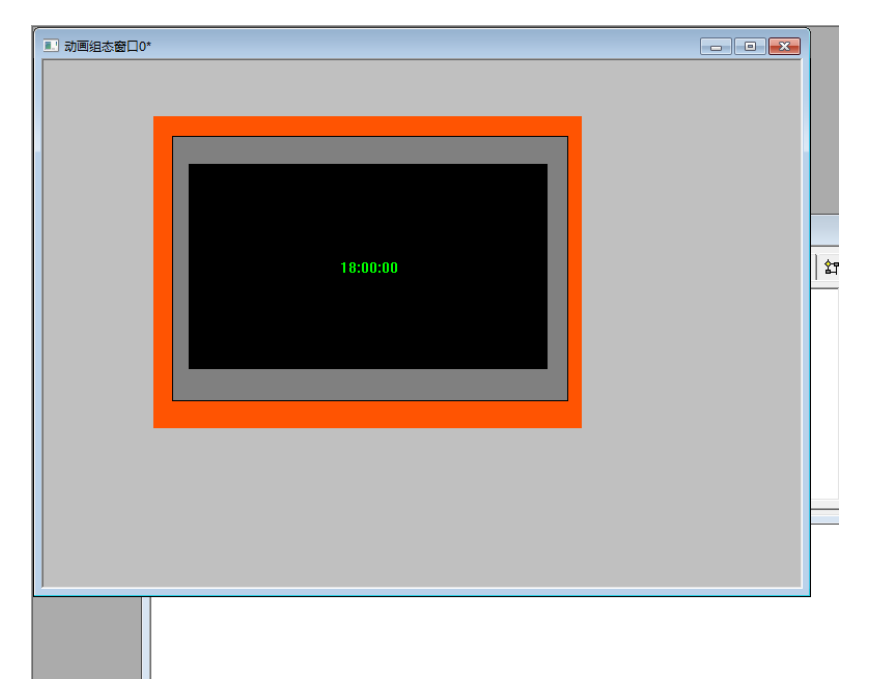

# 4.2.5 启动工程

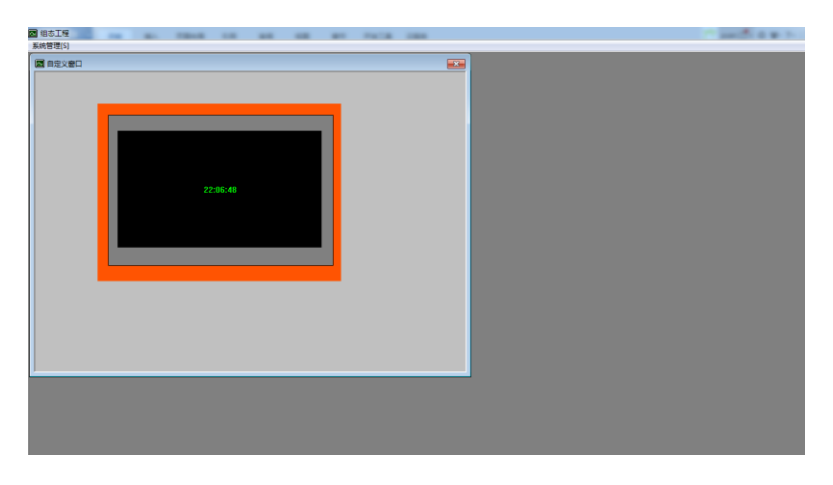

■■■武汉妙芯电子科技有限公司 MXIN Wuhan Miaoxin Electronic Technology Co. Ltd..

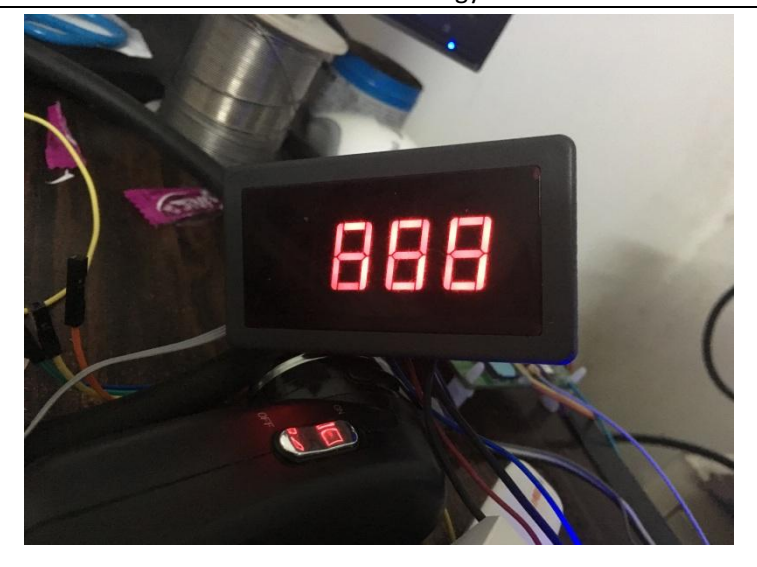